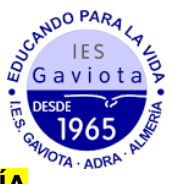

## **MATRICULACIÓN 1º BACHILLERATO DE CIENCIAS A TRAVÉS DE LA SECRETARÍA VIRTUAL**

1. En primer lugar modificaremos los datos personales del solicitante si hubiese algún error.

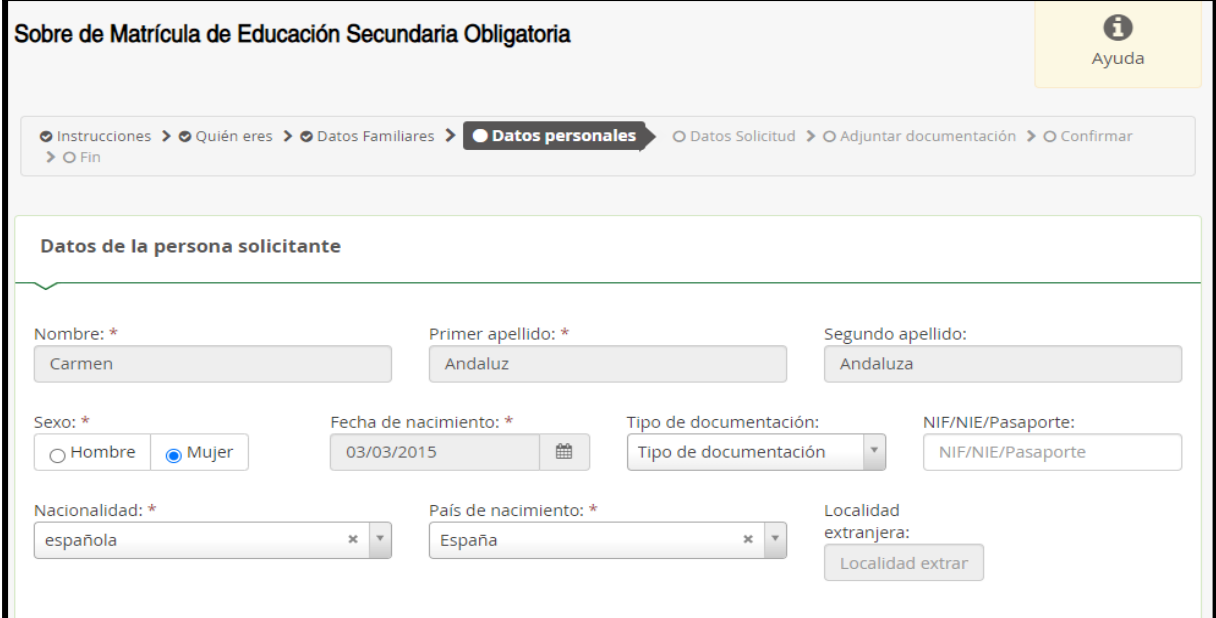

2. En segundo lugar tendremos que rellenar todos los apartados marcados como obligatorios. **Si alguno no se rellenase no podremos continuar.**

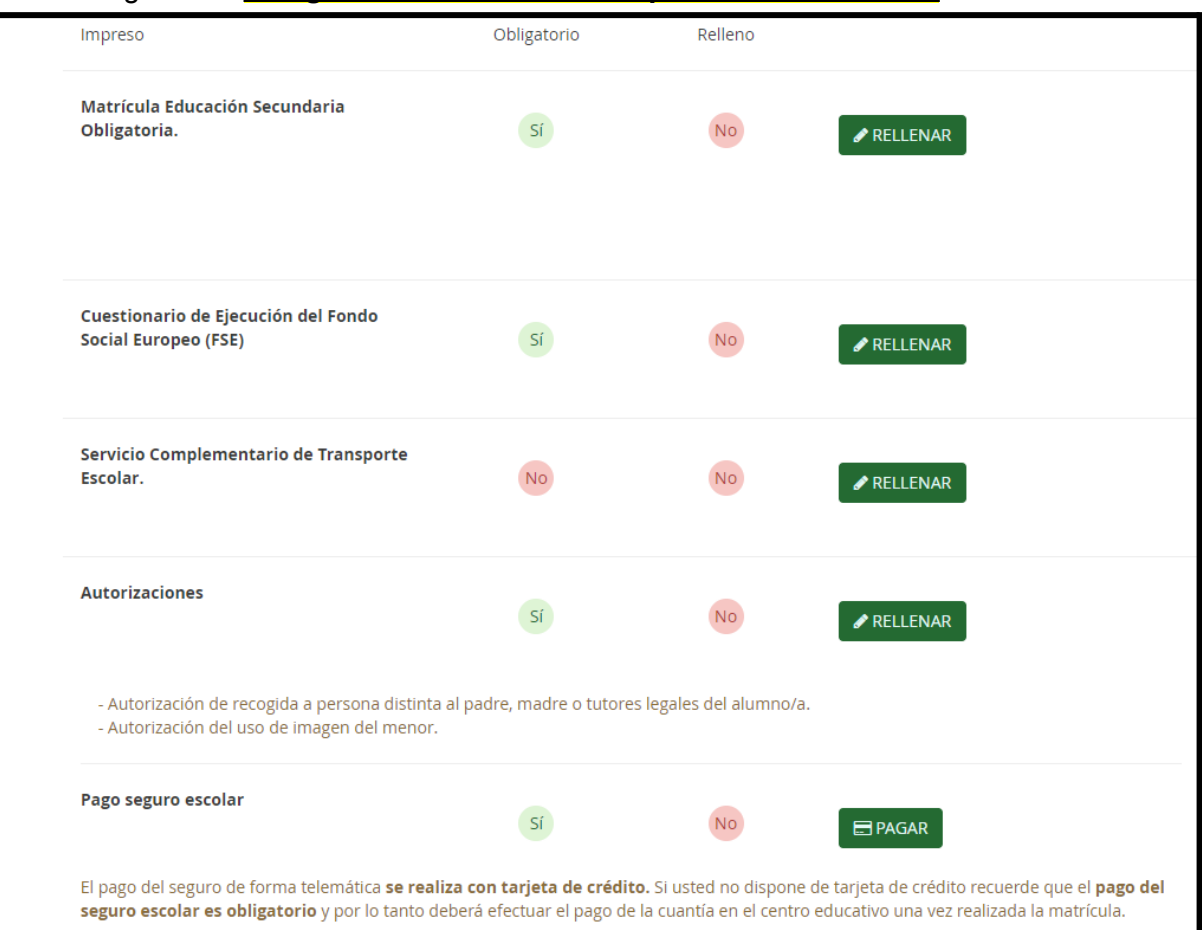

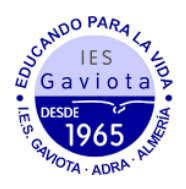

3. Al rellenar la matrícula (primer apartado a rellenar) veremos que tenemos cuatro itinerarios posibles. En todos estos itinerarios se cursa obligatoriamente Matemáticas y dos asignaturas optativas propias de modalidad en función del itinerario elegido. Finalmente, en las "Optativas propias de la comunidad andaluza", podremos escoger 2 materias optativas de 2 horas o una de 4h de cualquier bachillerato ofertado por el centro. Tendremos que seleccionar por orden de preferencia todas las asignaturas para que el sistema nos permita continuar.

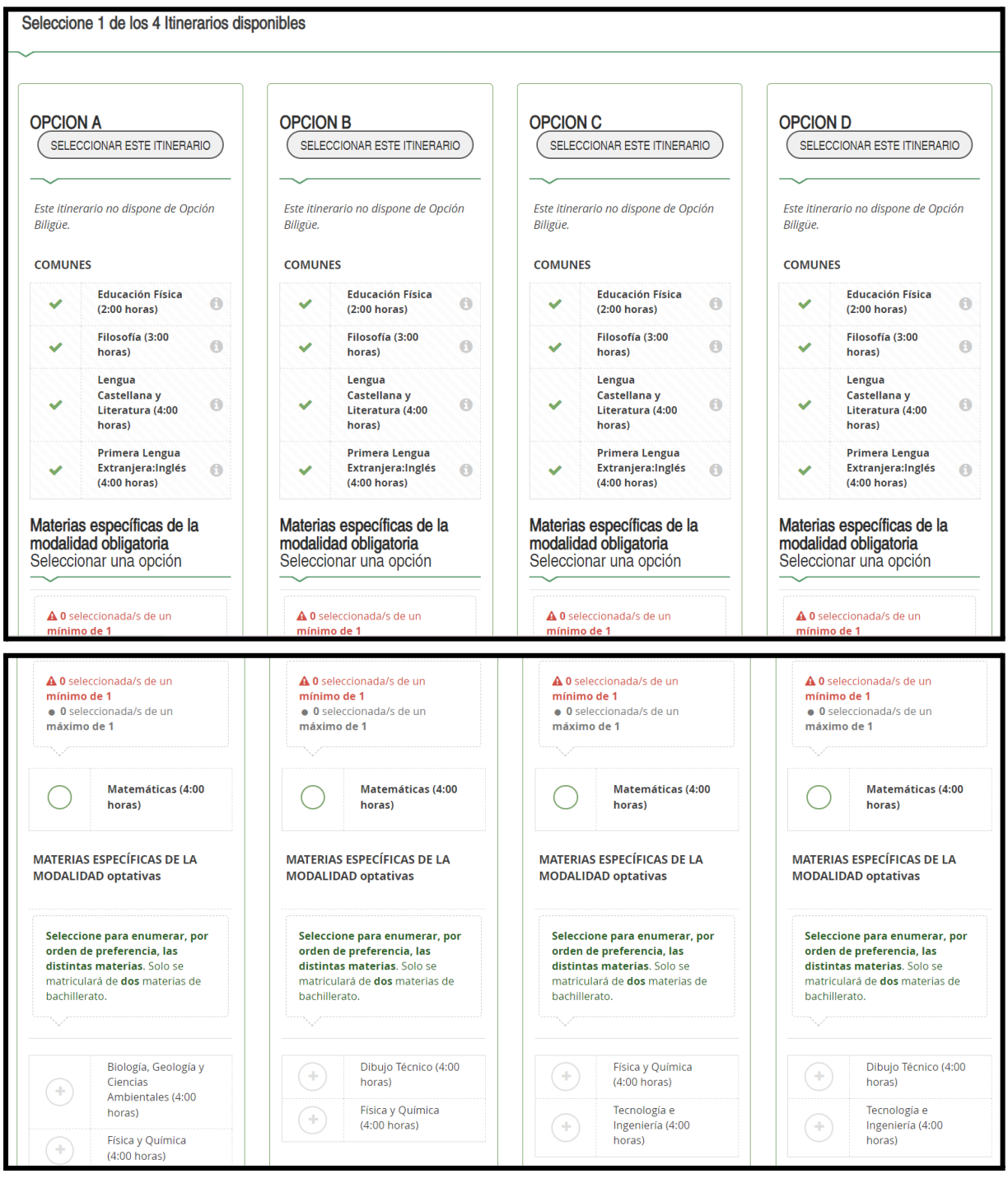

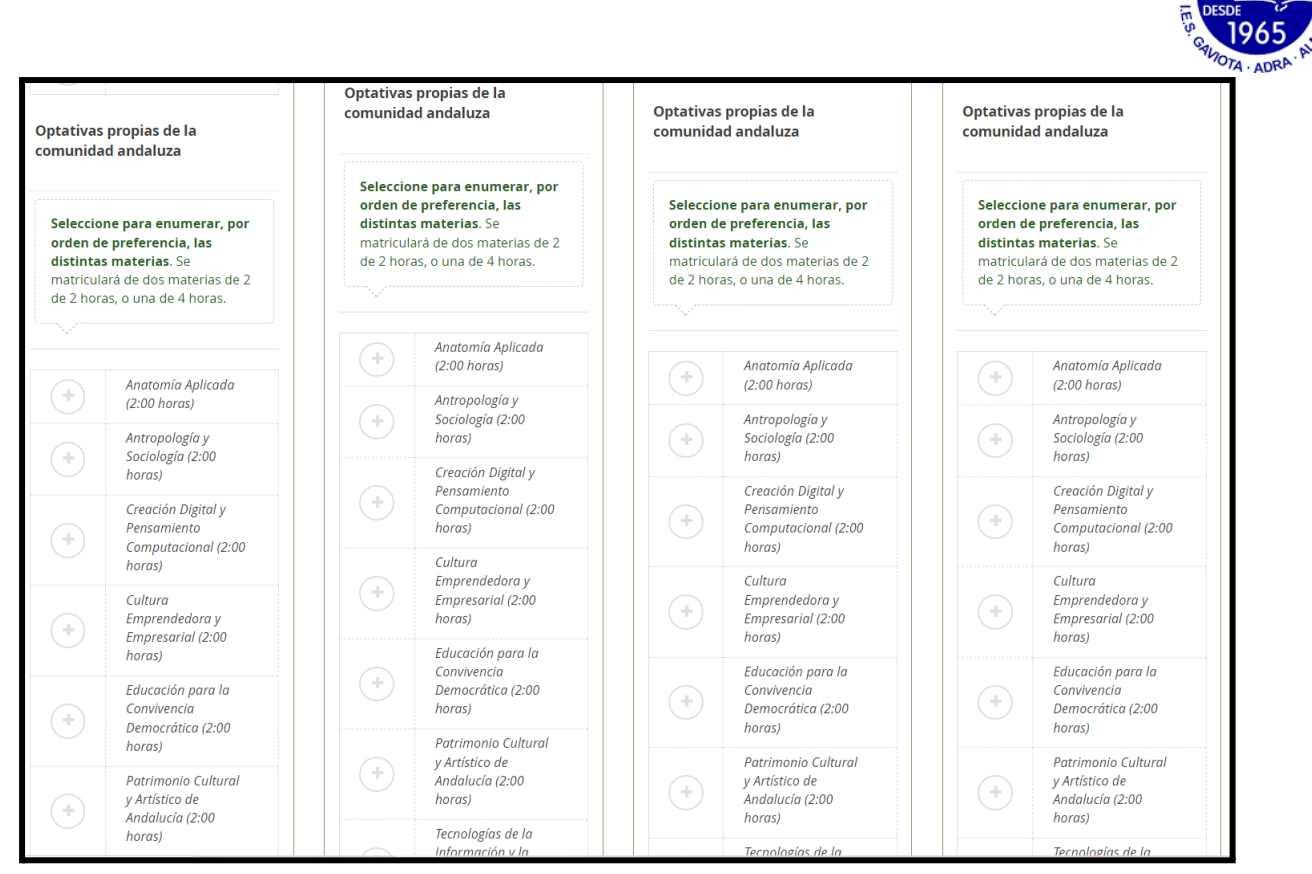

Sc<sup>RNDO PARA</sup><br>A IES<br>A Gaviota P

Finalmente, deberemos elegir entre "Religión Católica" o "Proyectos transversales de educación en valores" y rellenar los otros datos de interés sobre el solicitante.

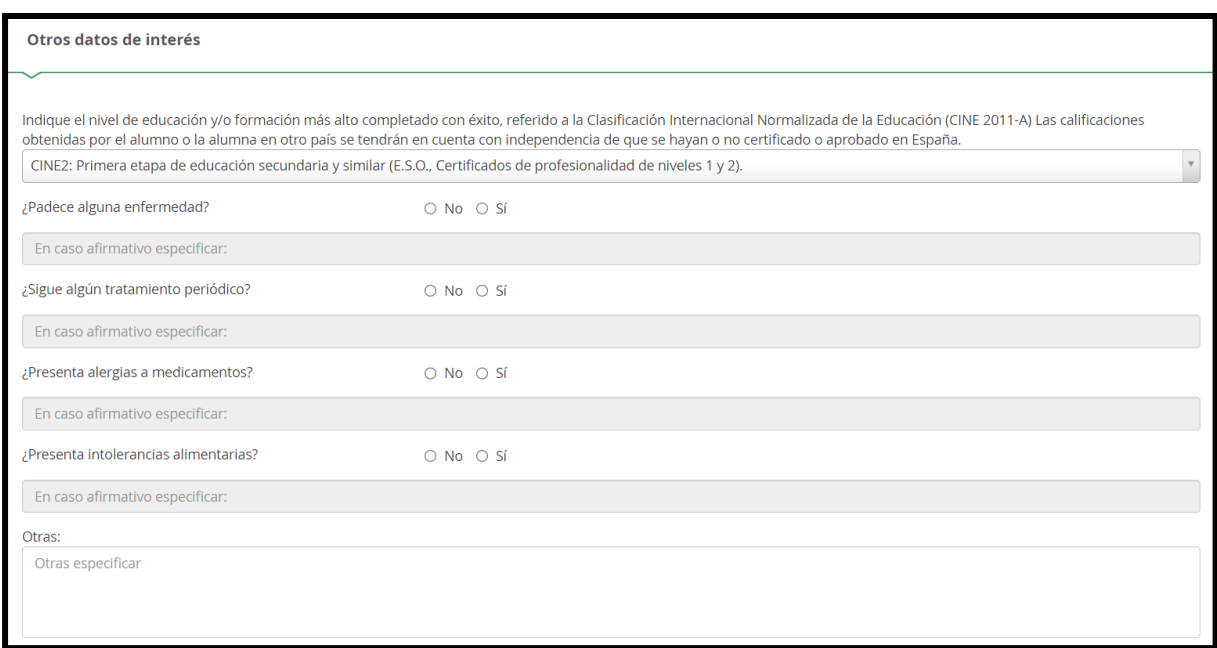

4. Al finalizar este apartado deberemos rellenar los otros apartados ("Servicio Complementario de Transporte Escolar", "Cuestionario de Ejecución del Fondo Social Europeo (FSE)", "Autorizaciones", "Pago del seguro escolar"). Finalmente, en el apartado de Autorizaciones se rellenará las personas autorizadas para recoger al alumnado (podemos añadir más personas dándole al botón "+") así como el uso de imágenes y voz del alumnado en actividades del centro.

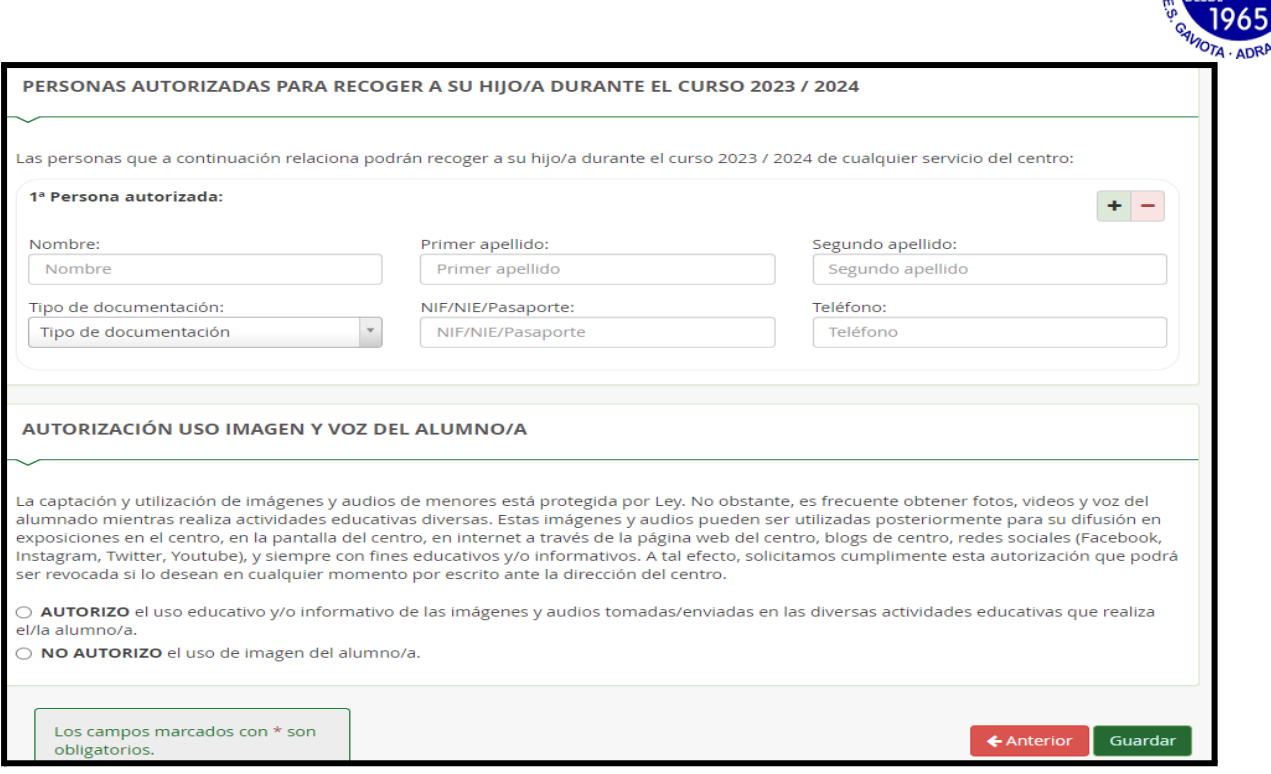

SCANDO PARAL  $IES$ Gaviota

5. Una vez cumplimentados todos los apartados, pulsar "Siguiente" para acceder a la pantalla "Confirmar – Documento de su solicitud". Pulsar "Firmar y presentar la solicitud (SMS)". Recibirá en su teléfono móvil un mensaje de texto con la clave SMS que debe insertar para presentar su solicitud. Insertar la clave recibida y pulsar "Firmar".

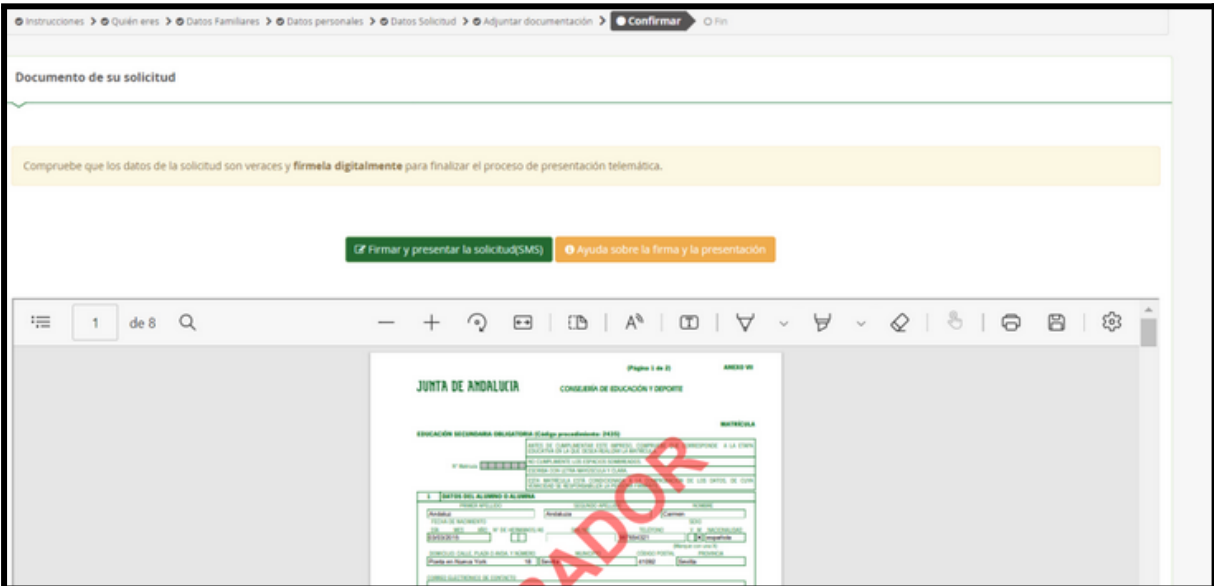

6. Tras pulsar "Firmar", y si la clave se ha insertado correctamente, aparecerá la pantalla "Fin". Pulsar "Descargar justificante". Se generará un documento ZIP-PDF. IMPORTANTE: Comprobar que el justificante tiene sello de registro de entrada.